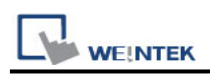

# **Siemens S7-300 MPI**

Supported Series: Siemens S7-300 series PLC Website: <http://www.siemens.com/entry/cc/en/>

# **HMI Setting:**

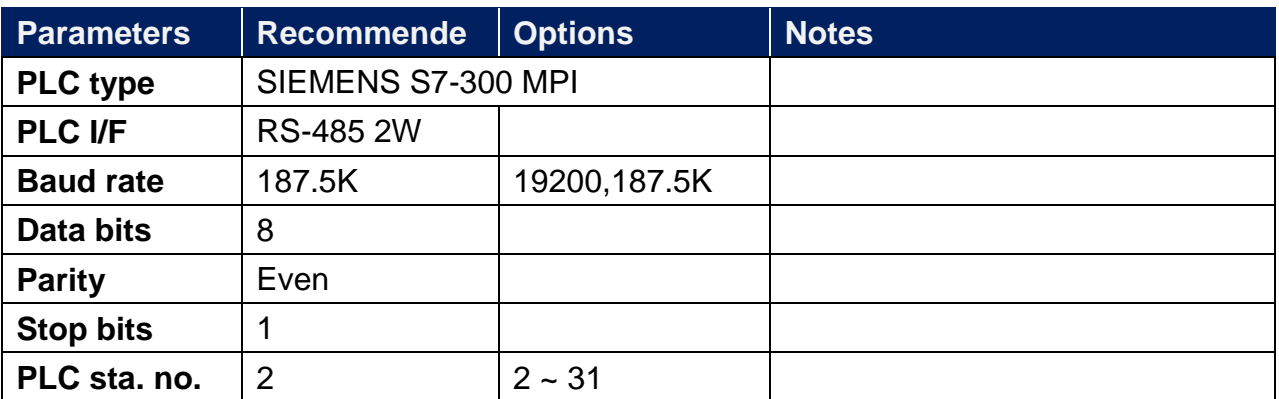

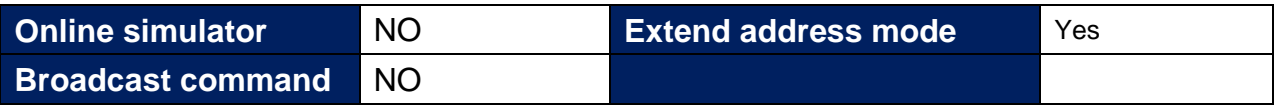

## **Device Address:**

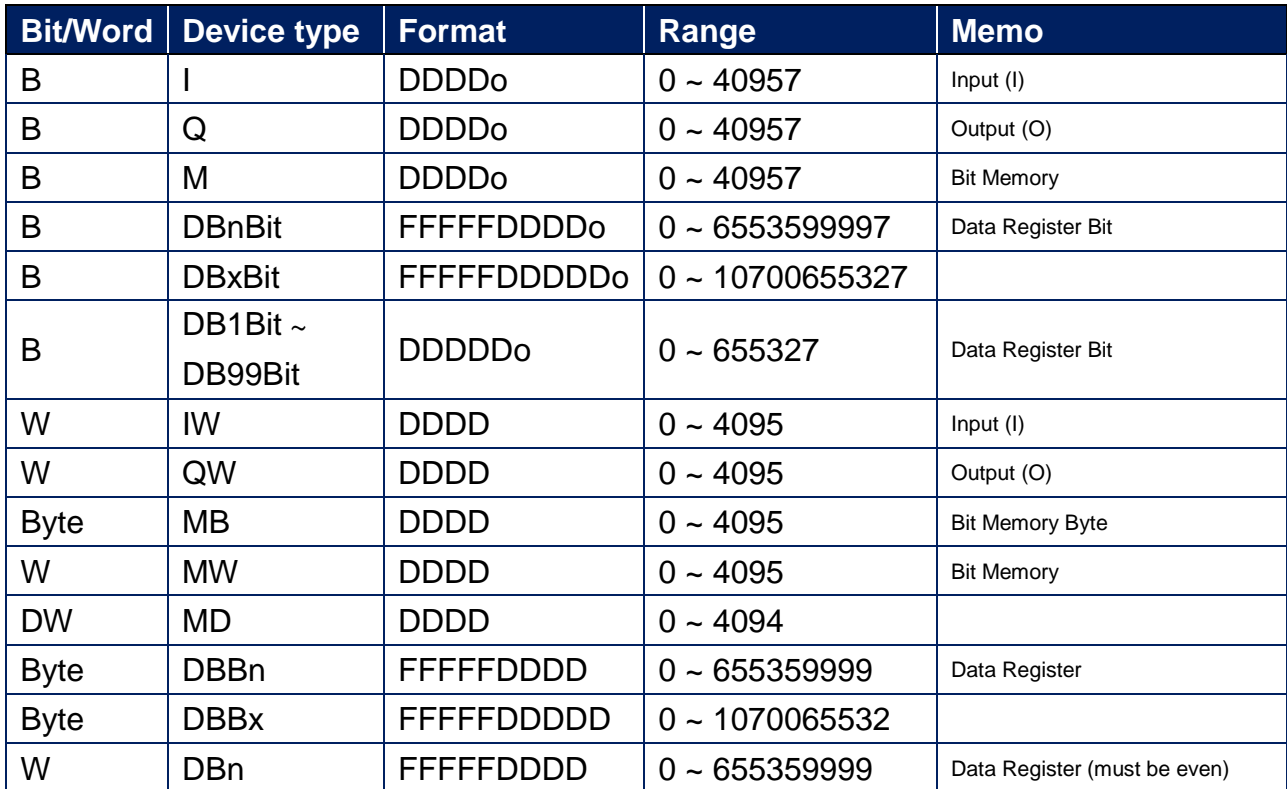

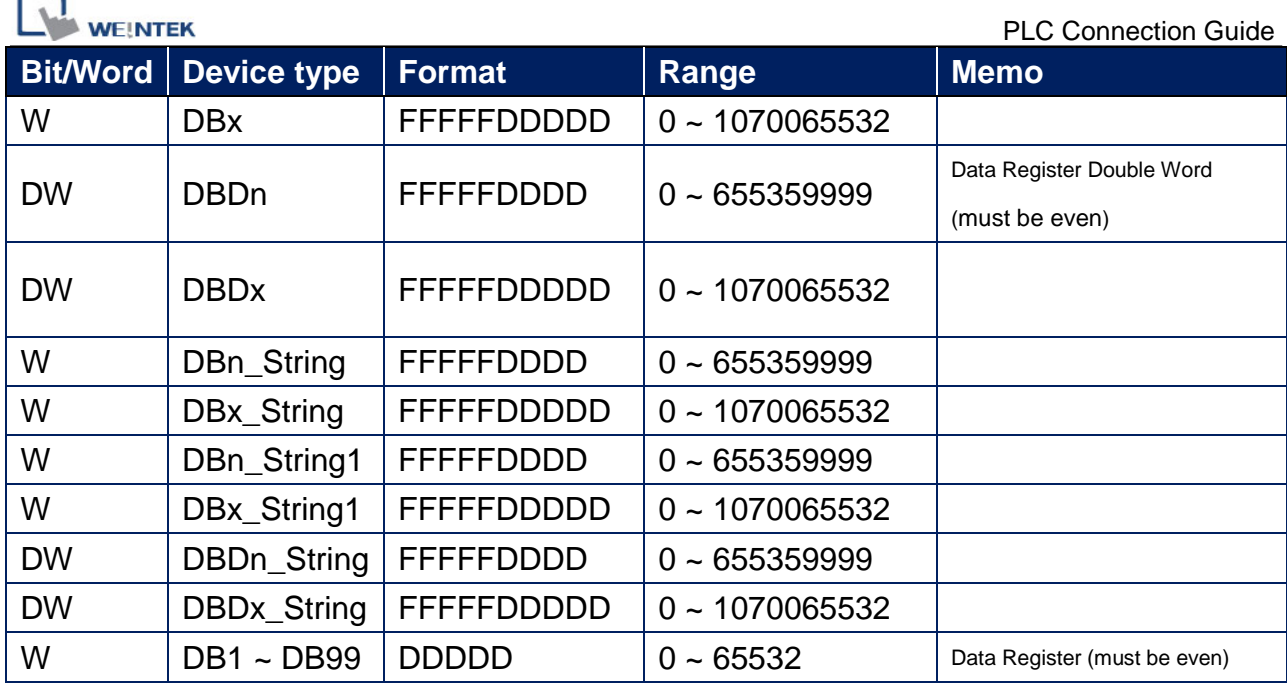

Double word and floating point value must use DBDn device type.

# **Multi-HMIs-Multi-PLCs Communication Setting:**

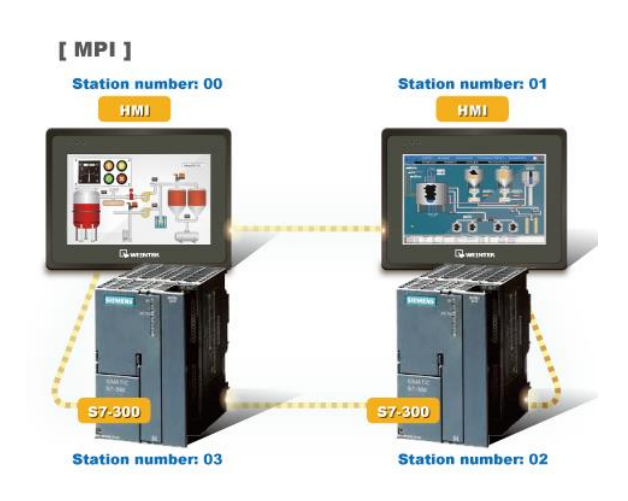

For SIEMENS S7-300 MPI driver in Multi-HMIs-Multi-PLCs communication, [Max. station no. (MPI network)] parameter must be correctly set. This setting is relevant to the station no. of the devices, as shown, two HMI (station no. 0, 1) and two PLC (station no. 2, 3) are in MPI network, Max. Station No. should be set to 3.

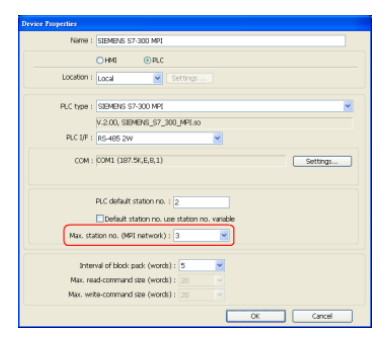

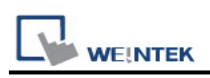

For the effectiveness of communication, users may set PLC device in STEP 7 as shown below. In Properties MPI / Network Settings, set Highest MPI address to the number closest to the actual device station number.

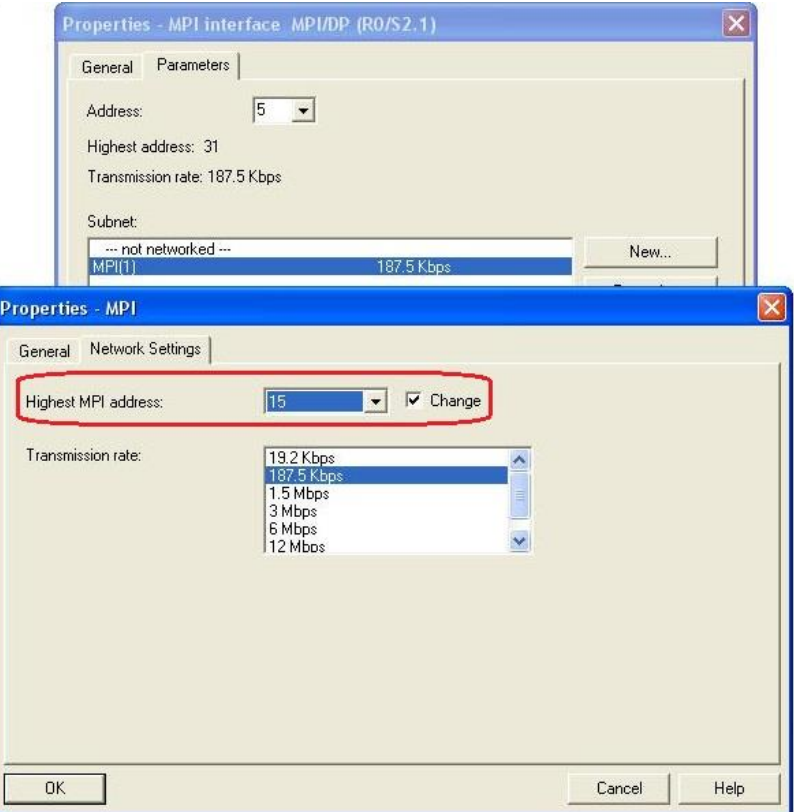

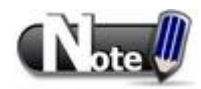

- HMI sta. no. can not be the same as PLC sta. no.
- Highly recommended that the device station numbers start from 0 sequentially and correctly set [Max. station no. (MPI network)].
- Available for EasyBuilder V4.50 and later.
- X Series does not support multiple-HMI-to-multiple-PLC communication, and supports only 1-HMI-to-1-PLC communication.

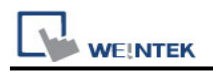

#### **How to Import Tag:**

SIEMENS STEP 7 program allows building files of user-defined tag (**\*.dif** file and **\*.AWL** file), and import these files in EasyBuilder8000/EasyBuilderPro -> System Parameter Settings. The following describes how to build and import these two types of files.

#### **1. Building \*.dif File**

a、 In "Symbols" create user-defined tag.

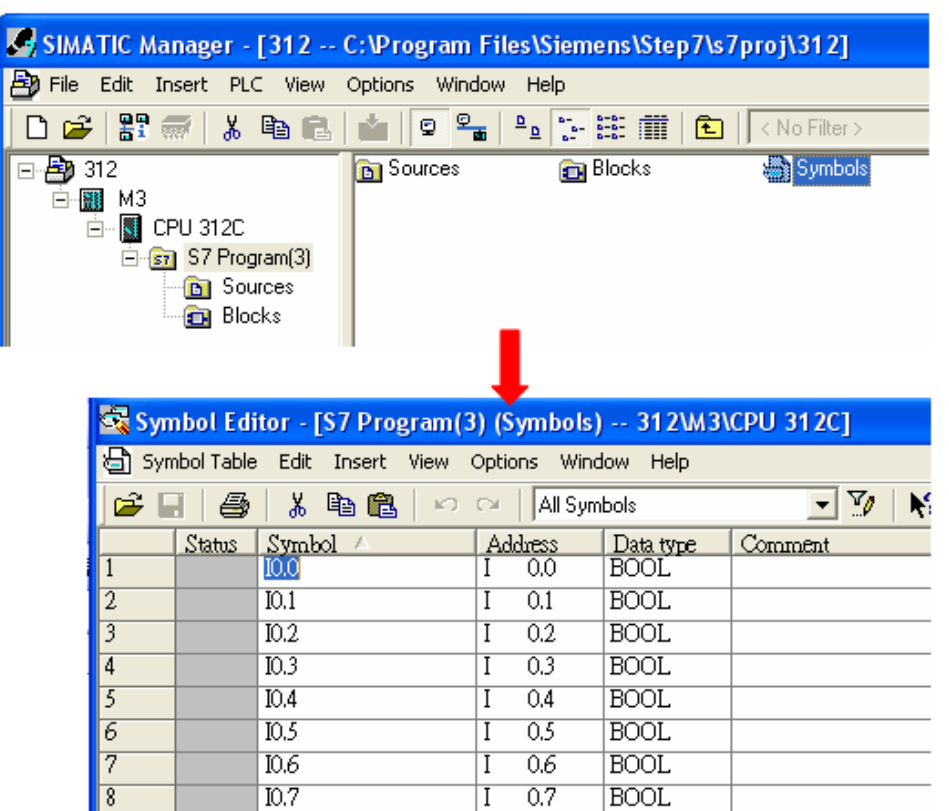

b、 Click **Export** to export the edited file and click **Save**.

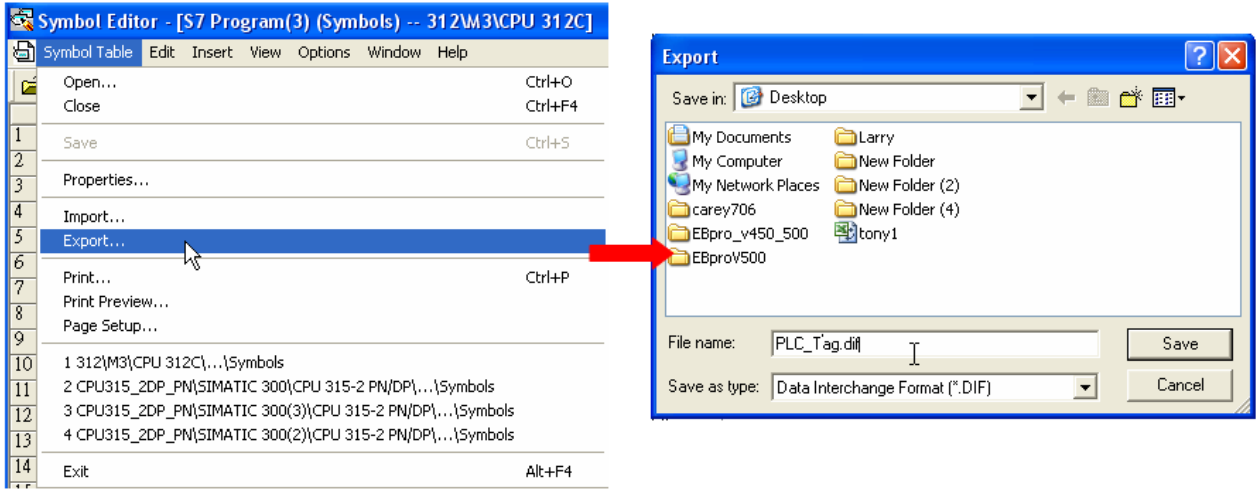

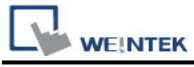

#### **2. Building \*.AWF File**

a、 In **Blocks** create items as shown below:

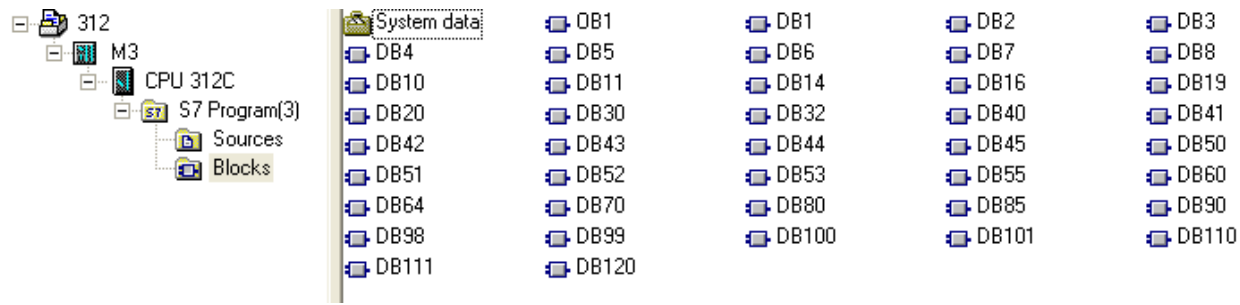

#### b、 Open **LAD/STL, FBD – Programming S7 Blocks**, click **File** -> **Generate Source.**

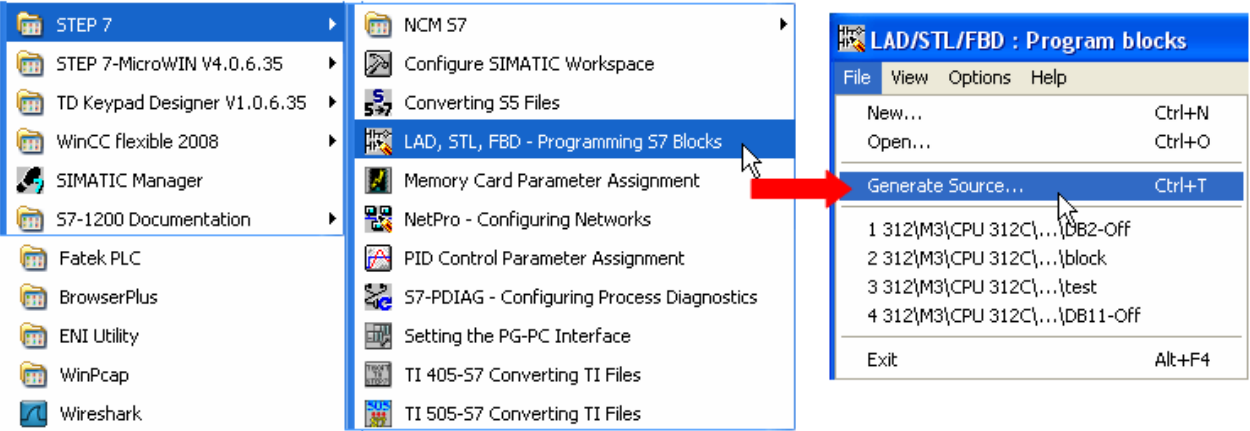

c、 Select **Sources** as storage path, specify the file name then click **OK**.

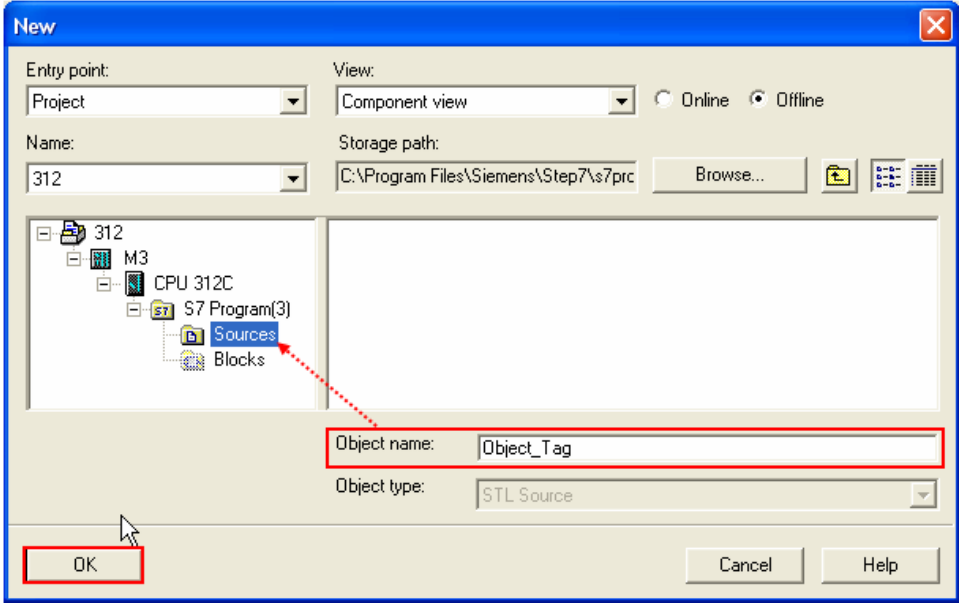

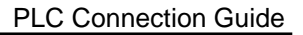

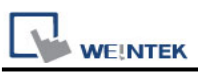

### d、 Select the objects to be exported then click **OK**.

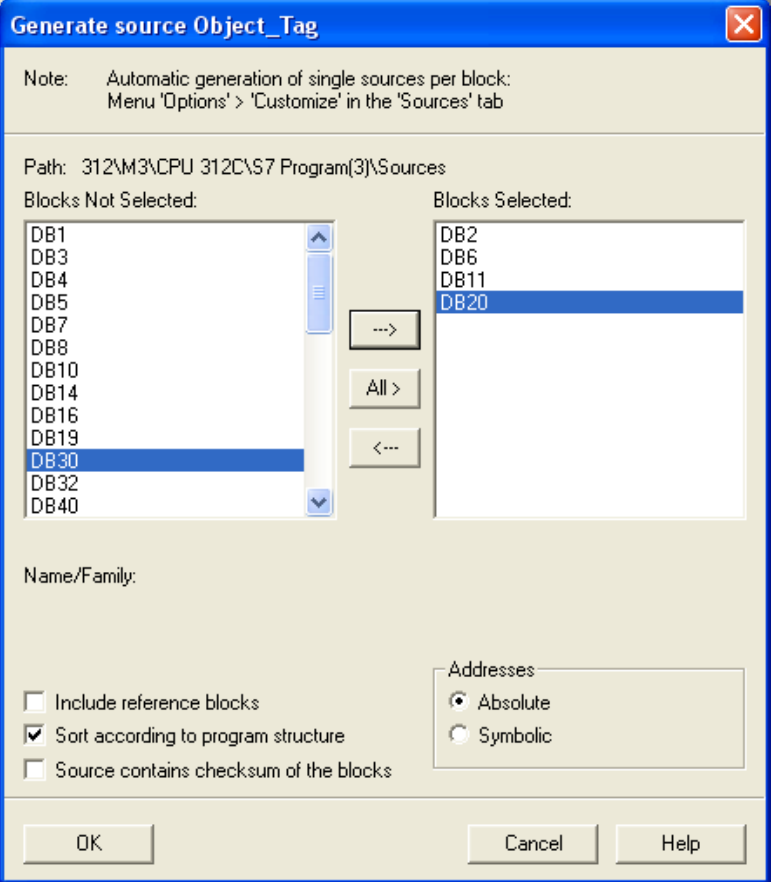

e、 Under **Sources** there will be names of the saved files, select **Export Source** to build **\*.AWL** file.

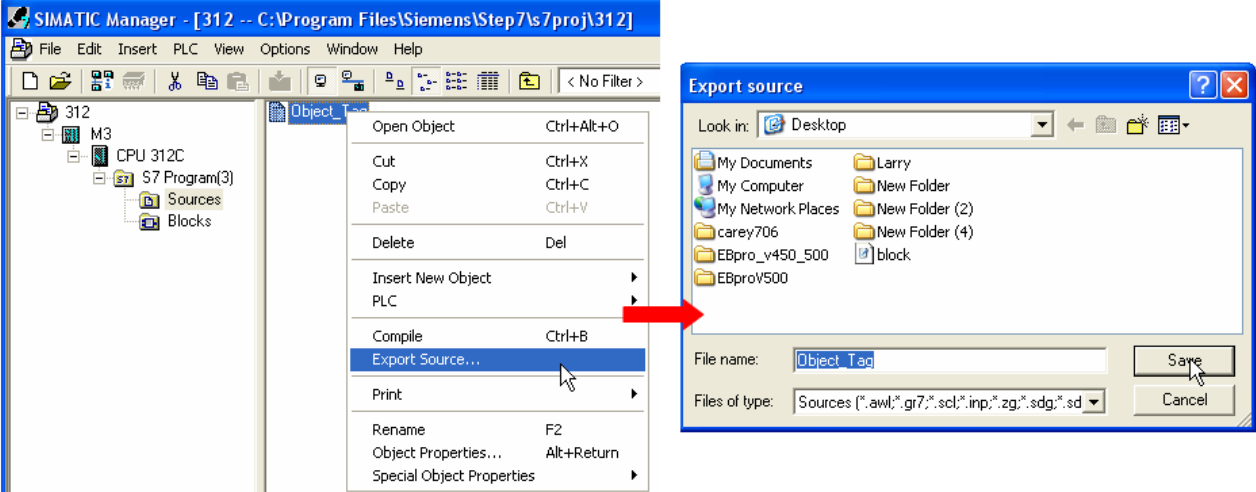

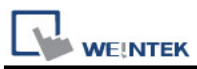

The generated \*.dif and \*.AWL files can be imported in EasyBuilder8000/EasyBuilderPro **System Parameter Settings**, by clicking **Import Tag**.

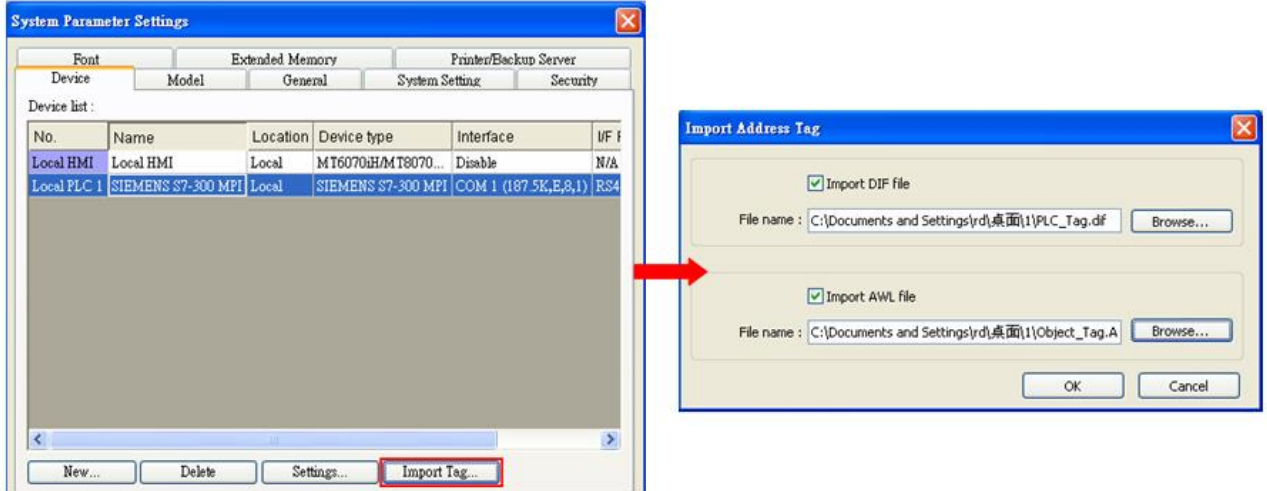

Tag information successfully imported.

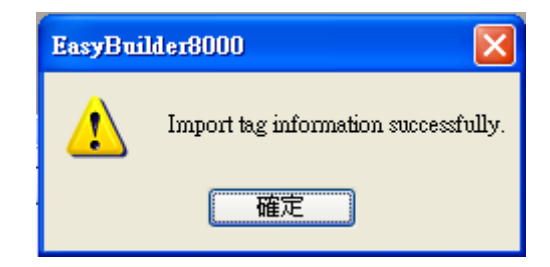

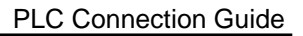

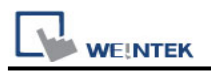

# **Pass-Through Settings:**

[Designate client IP]: In Pass-through mode designate the client IP address to connect HMI. The "client" usually refers to Siemens Step 7 application.

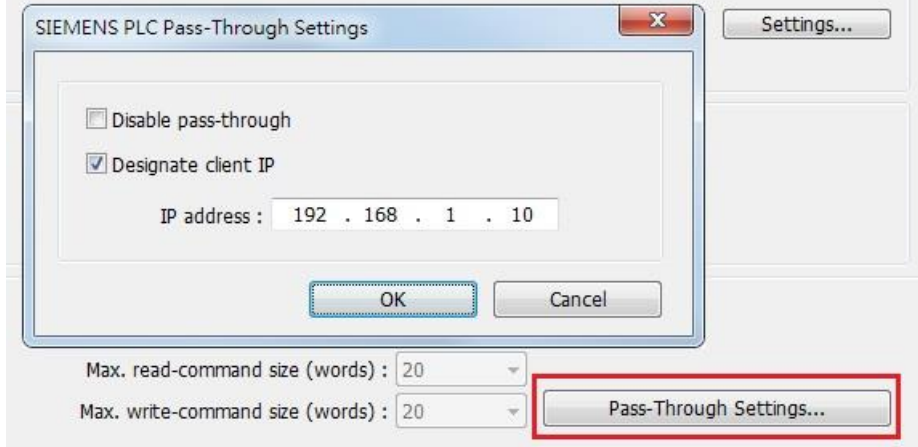

[Utility Manager Settings]: Utility manager -> Serial Pass-through Mode: MPI ISOTCP

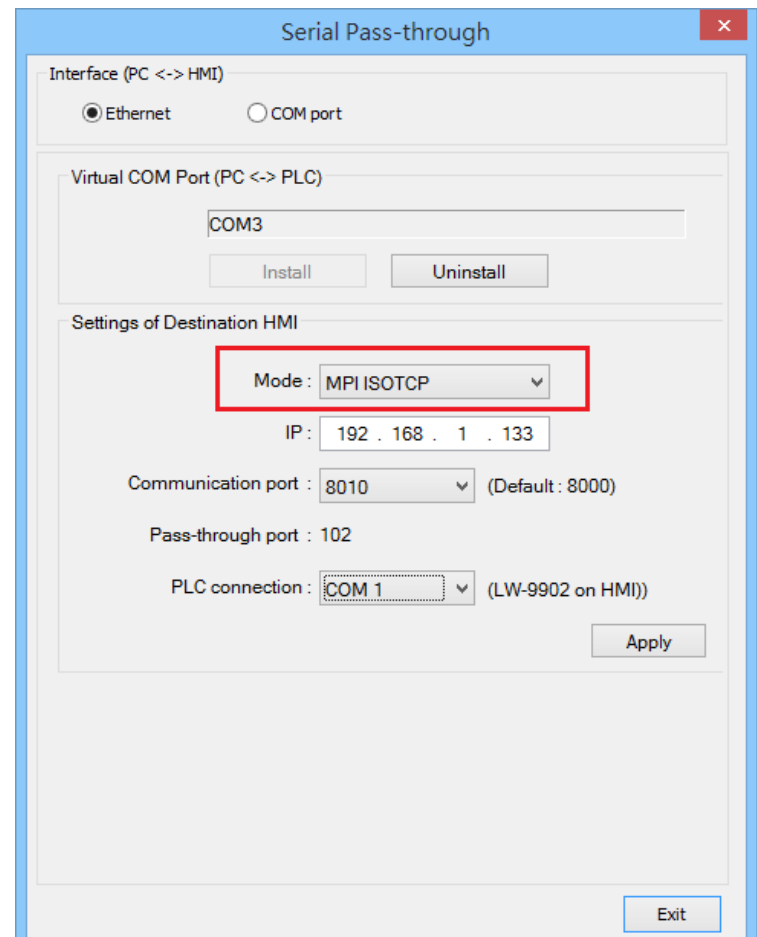

**WE!NTEK** 

**The following lists the system registers relevant to Siemens S7-200 PPI and Siemens S7-300 MPI Pass-through feature.**

- [LW-10850: disable/enable (0 : disable, 1 : normal, 2 : IP limited) (siemens pass-through)]
- [LW-10851: destination COM port (siemens pass-through)]: Generally refers to the COM port connected with PLC.
- [LW-10852: destination PLC station no. (siemens pass-through)]
- [LW-10853: communication protocol (0 : invalid, 1 : PPI, 2 : MPI) (siemens pass-through)]
- [LW-10854 to LW-10857: IP of connecting client (siemens pass-through)]: Displays current client IP address connected with HMI.
- [LW-10858 to LW-10861: IP of designated client (siemens pass-through)]: If LW-10850 is set to 1, the system registers can be used to designate the client IP connected with HMI.
- [LW-10862: connection status (0 : ready, 1 : client connecting) (siemens pass-through)]
- [LW-10863: execution status (0 : normal, 1 : error) (siemens pass-through)]
- [LW-10864: the last error (siemens pass-through)]

#### **The following table lists the error codes, the description of each code, and the possible reason.**

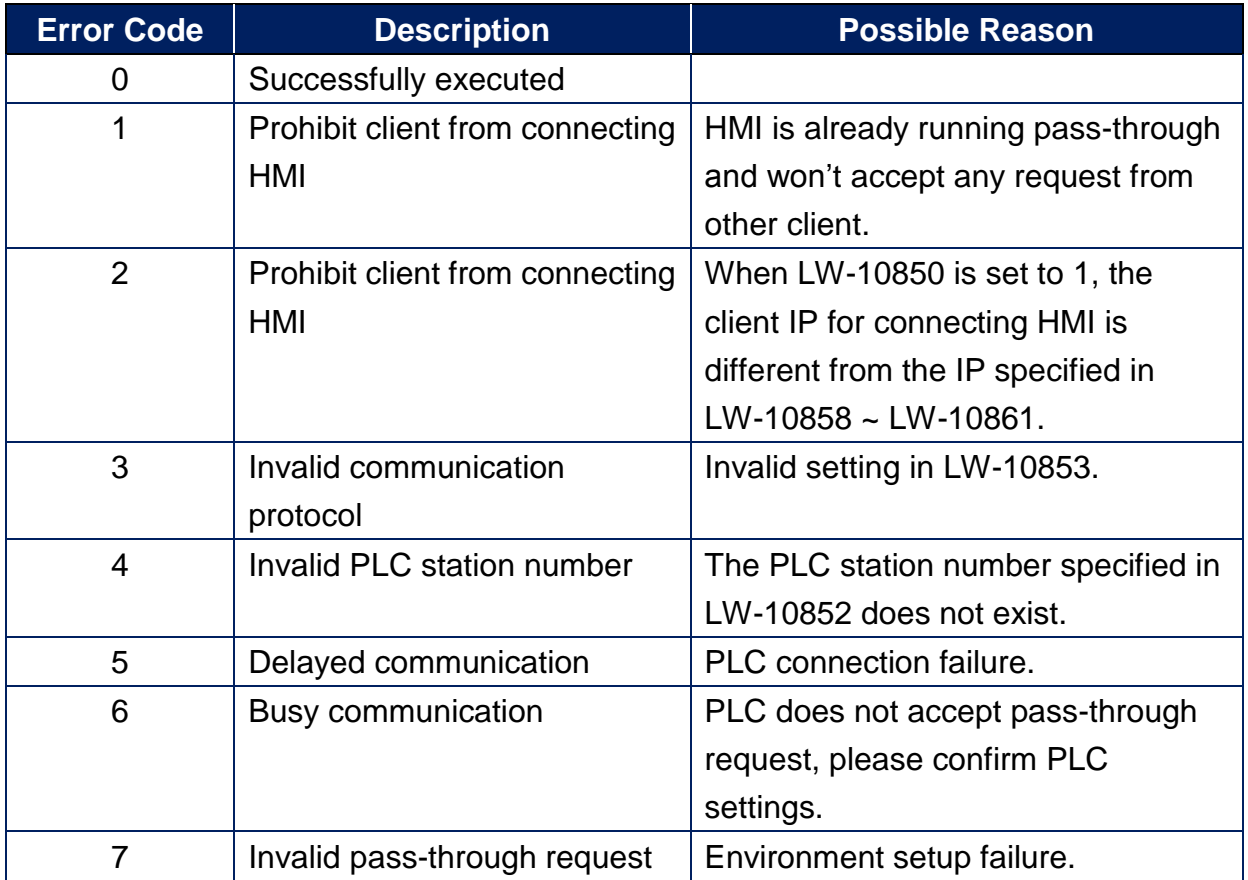

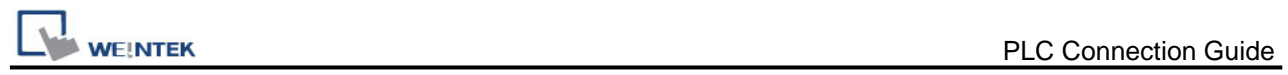

# **Wiring Diagram:**

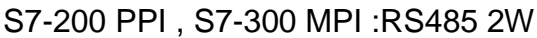

**Diagram 1**

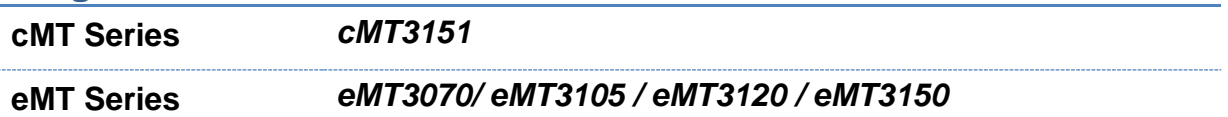

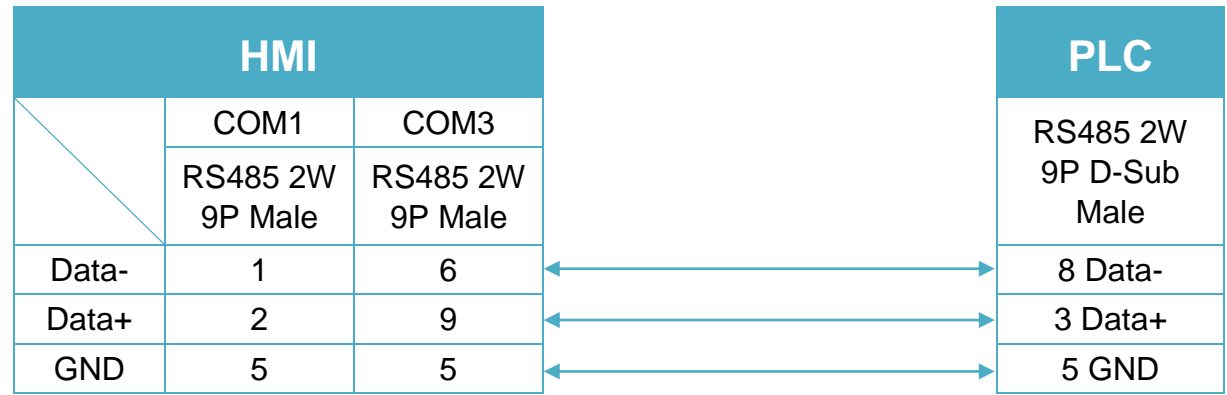

# **Diagram 2**

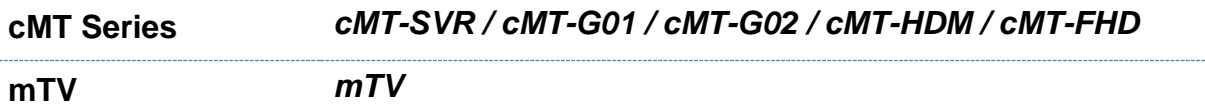

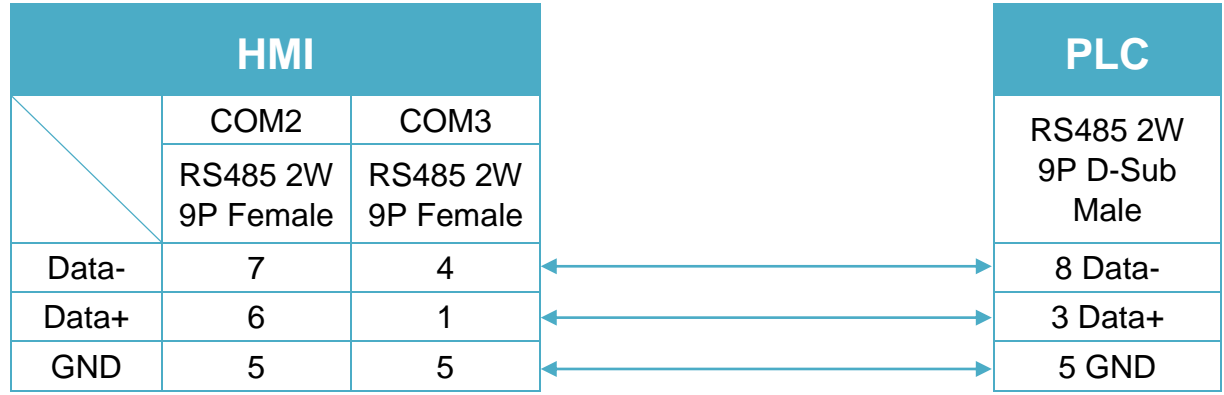

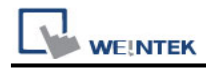

## **Diagram 3**

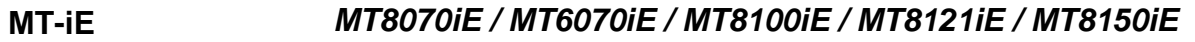

**MT-XE** *MT8121XE / MT8150XE*

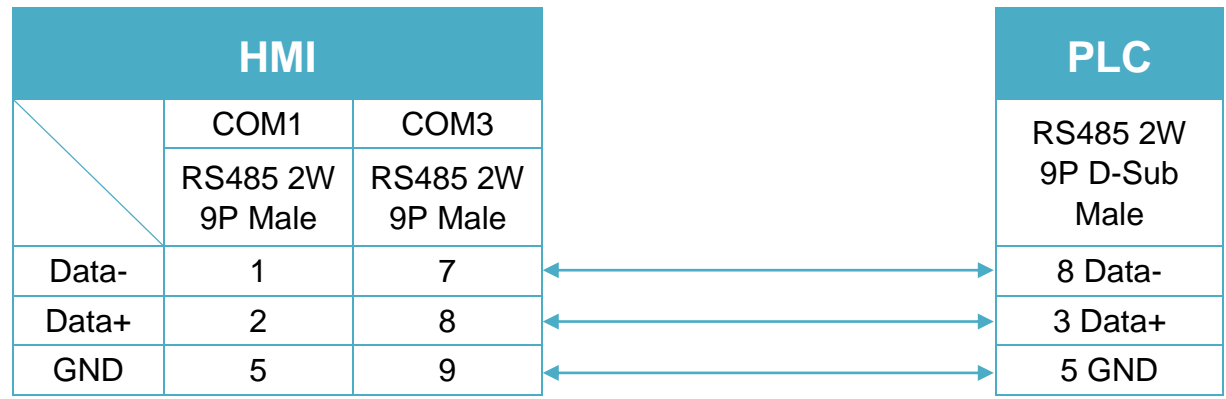

## **Diagram 4**

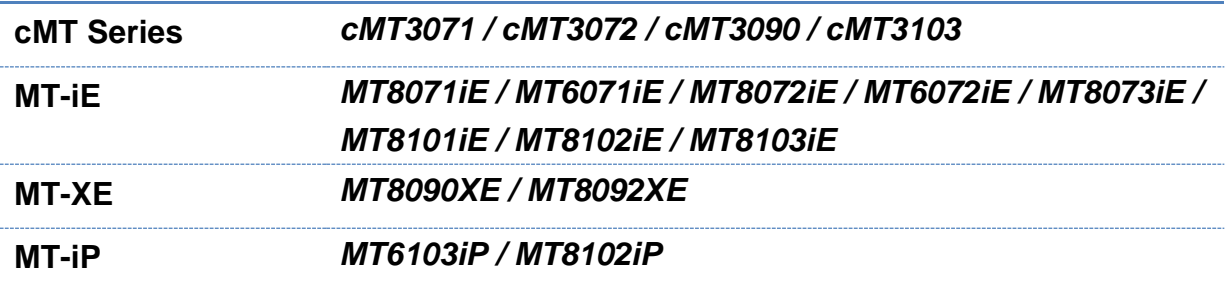

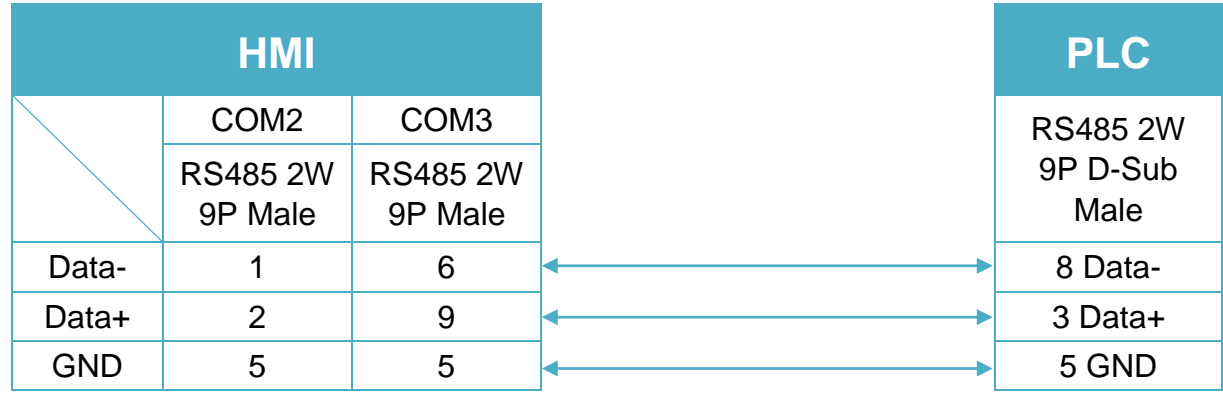

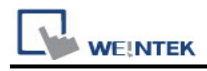

## **Diagram 5**

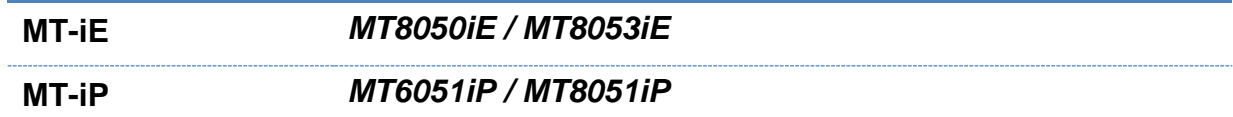

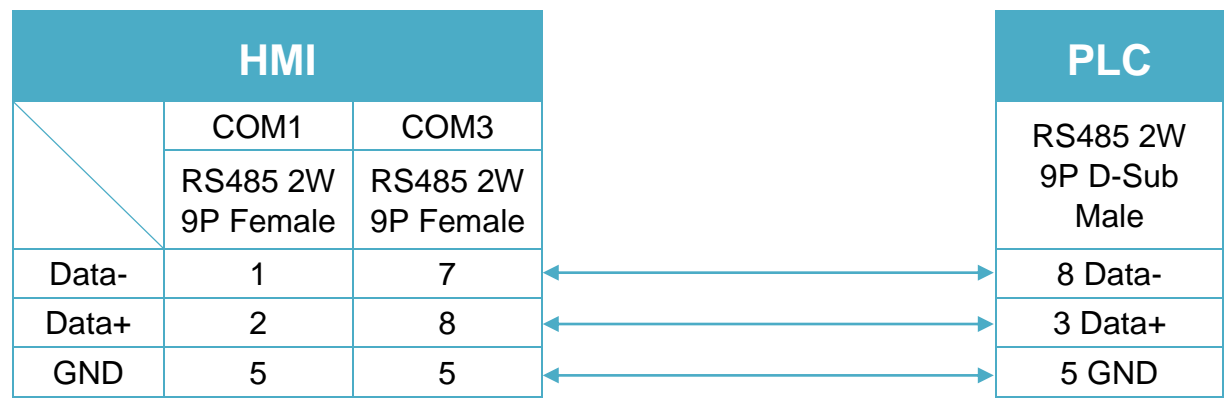

### **Diagram 6**

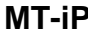

**MT-iP** *MT6071iP / MT8071iP* 

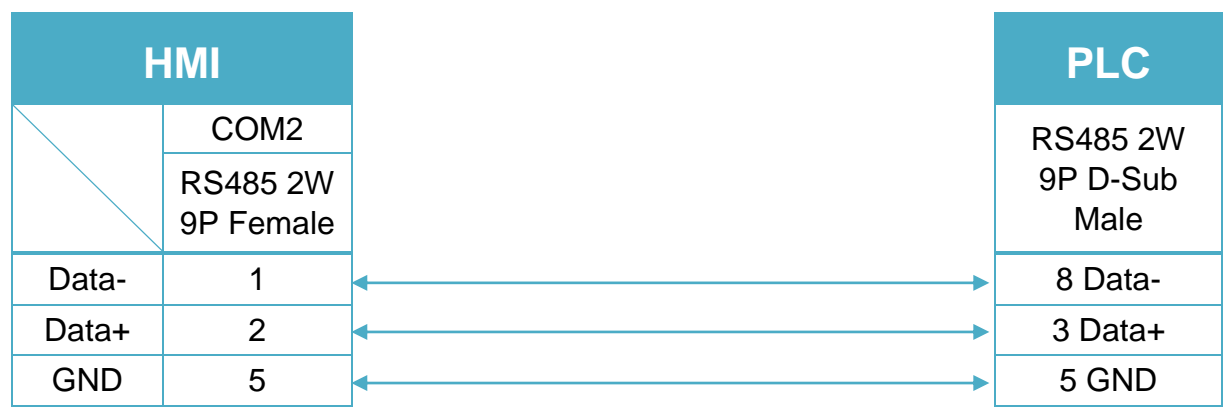